# Modificaciones al contrato

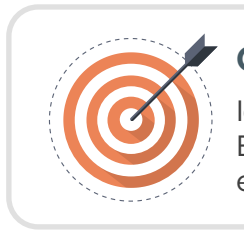

# **Objetivo**

Identifica las actividades que debe realizar el Estructurador para realizar modificaciones al contrato en SECOP II.

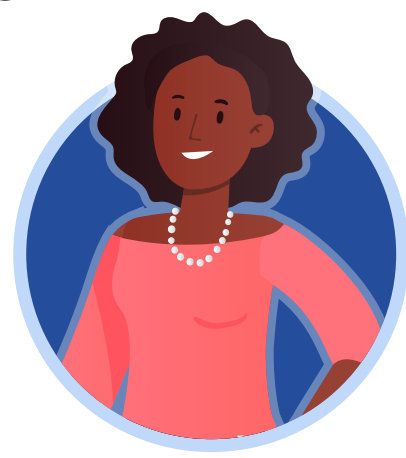

# ESTRUCTURADOR

Una vez la Entidad Estatal inicia con la ejecución del contrato electrónico y este cambia el estado a "En ejecución", el SECOP II habilitará las modificaciones al contrato. Si la Entidad Estatal requiere modificar el contrato, deberás ingresar al detalle del contrato y hacer clic en "Modificar" desde la primera sección del contrato o desde la octava sección de "Modificaciones del contrato".

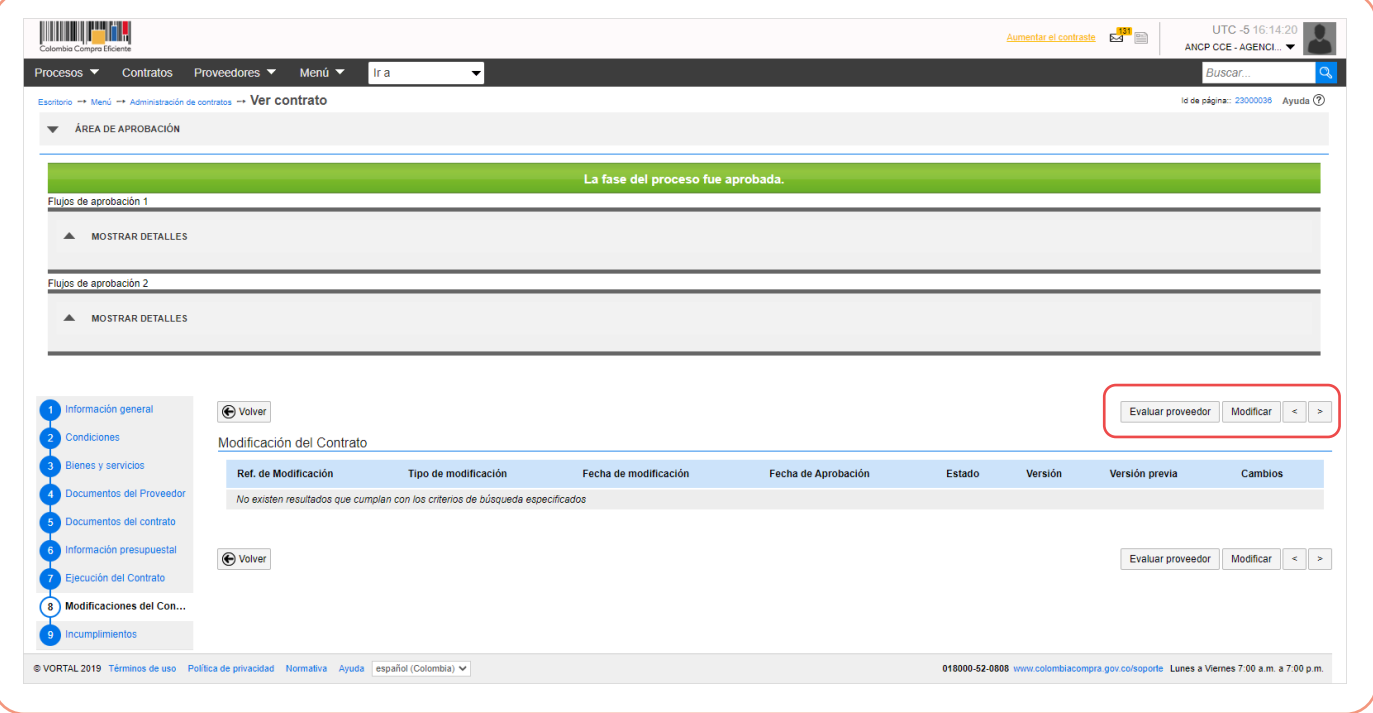

#### Las modificaciones habilitadas por la plataforma son:

**Suspensión del contrato:**Detiene el tiempo de ejecución del contrato electrónico. Este quedara en estado "Suspendido". Solo permitirá el registro de solicitudes de pago.

**Reactivación del contrato:** Solo estará activa cuando el contrato se encuentre en estado "Suspendido" y permite reanudar la ejecución del contrato.

**Modificación del contrato:** Permite ajustar la información del contrato electrónico incluida en las seis (6) secciones.

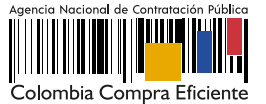

**Adición del contrato:** Permite adicionar el valor del contrato agregando unidades o valores a los artículos solicitados o nuevos artículos.

**Cesión del contrato:** Permite ceder el contrato de un Proveedor a otro. El Proveedor al que la Entidad Estatal va a ceder el contrato debe estar registrado en el SECOP II.

**Terminar, terminar unilateralmente o caducar el contrato:** Permite realizar la terminación y liquidación del contrato en el SECOP II. El detalle de esta modificación será abordado en la Unidad No. 5.

**Cerrar el contrato:** Permite realizar el cierre total del expediente contractual. El detalle de esta modificación será abordado en la Unidad No. 5.

## A. Crear la modificación:

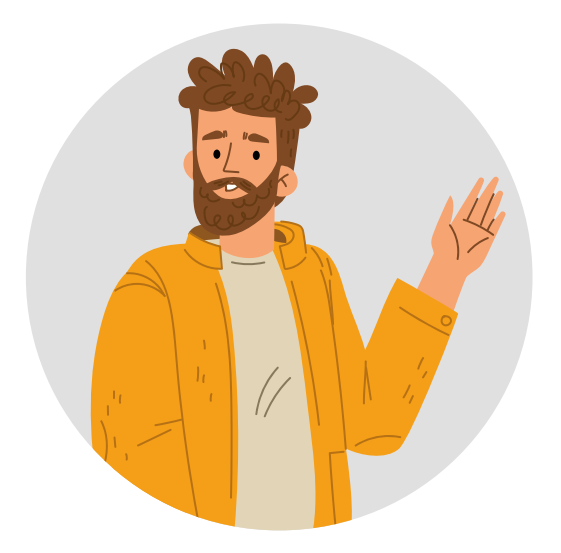

El SECOP II habilitará el gestor de modificaciones del contrato electrónico. Para crear la modificación deberás seleccionar de la lista la modificación que requiera o se ajuste al cambio que desea realizar.

Al seleccionar la modificación, el SECOP II le mostrará un mensaje con la pregunta "¿Requiere reconocimiento del proveedor?". Por defecto la casilla viene seleccionada, es decir que la modificación requiere aprobación del Proveedor. Si requieres realizar una modificación unilateral deberás quitar la selección de la casilla.

Sin embargo, en las modificaciones de "Suspender el contrato", "Reactivar el contrato" y "Ceder el contrato" esta opción viene preestablecida por lo cual, este tipo de modificaciones requieren la verificación y aprobación del Proveedor.

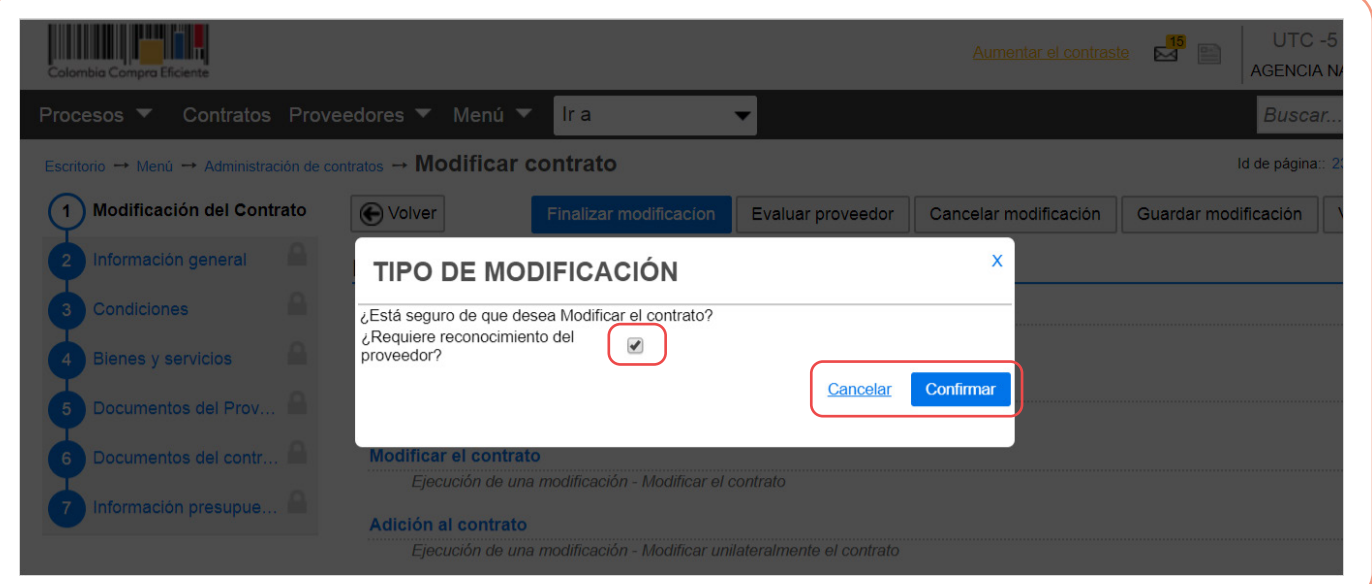

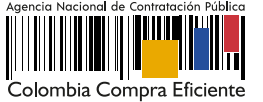

Después de seleccionar la modificación que va a realizar, el SECOP II te mostrará la referencia interna de la modificación y habilitará las siguientes funcionalidades:

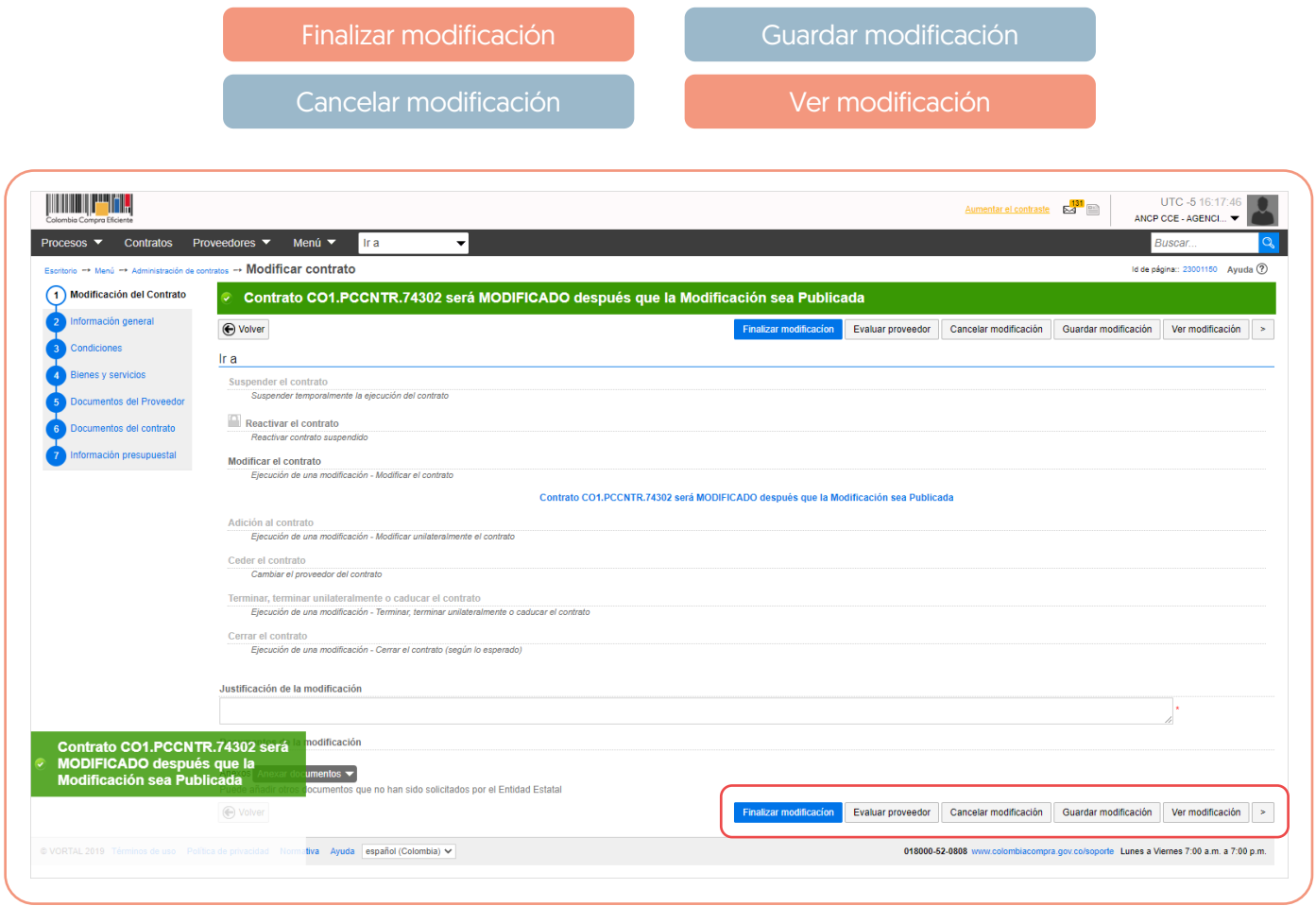

Dependiendo de la modificación seleccionada el SECOP II habilitara la edición de la información incluida en las seis (6) secciones del contrato electrónico de: *Información general, Condiciones, Bienes y servicios, Documentos del Proveedor, Documentos del contrato e Información presupuestal.* Para ajustar cada sección ten en cuenta las indicaciones dadas en la primera unidad de "Edición del contrato".

Después de crear la modificación y de ajustar las secciones del contrato requeridas para cada tipo de modificación. Deberás diligenciar la justificación y adjuntar los documentos soporte de la modificación que está realizando.

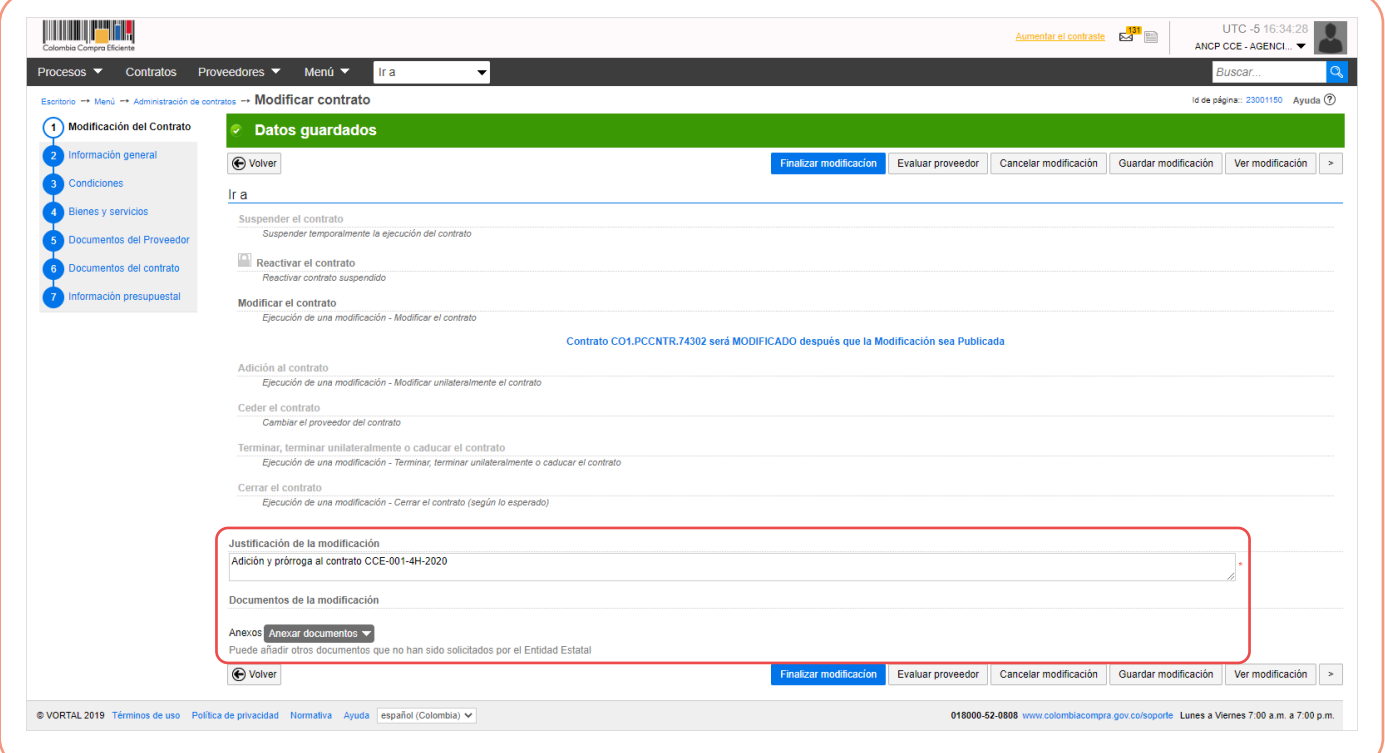

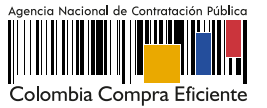

Luego haz clic en "Finalizar modificación".

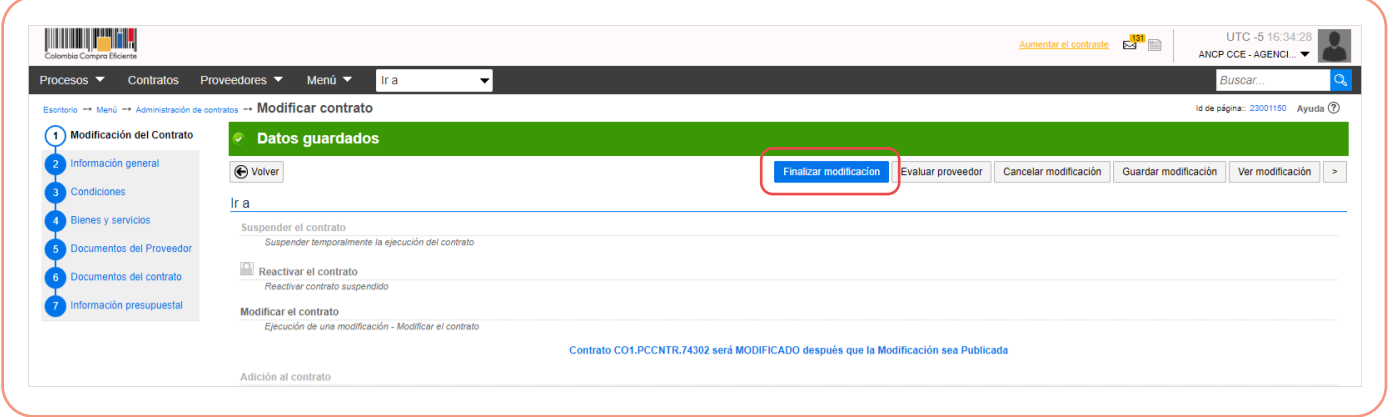

Verifica y confirma el valor total del contrato. En el caso en el que este cambie cerciórate que sea el nuevo valor total resultado de la modificación.

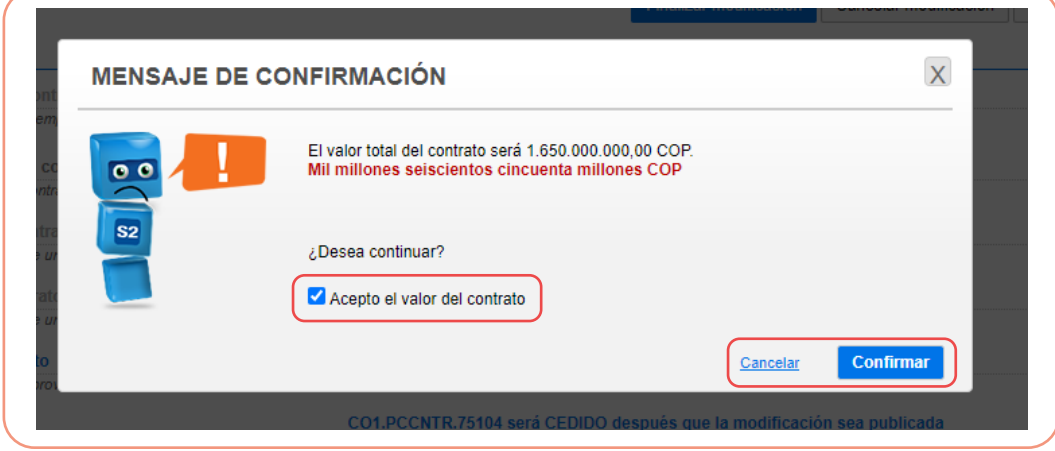

Si el Usuario Administrador configuró Flujos de Aprobación para la aprobación de las modificaciones al contrato, deberás confirmar el o los usuarios que deben verificar y aprobar la modificación y esperar a que el o los usuarios correspondientes realicen esta aprobación, antes de enviar la modificación al Proveedor, si aplica o publicarla.

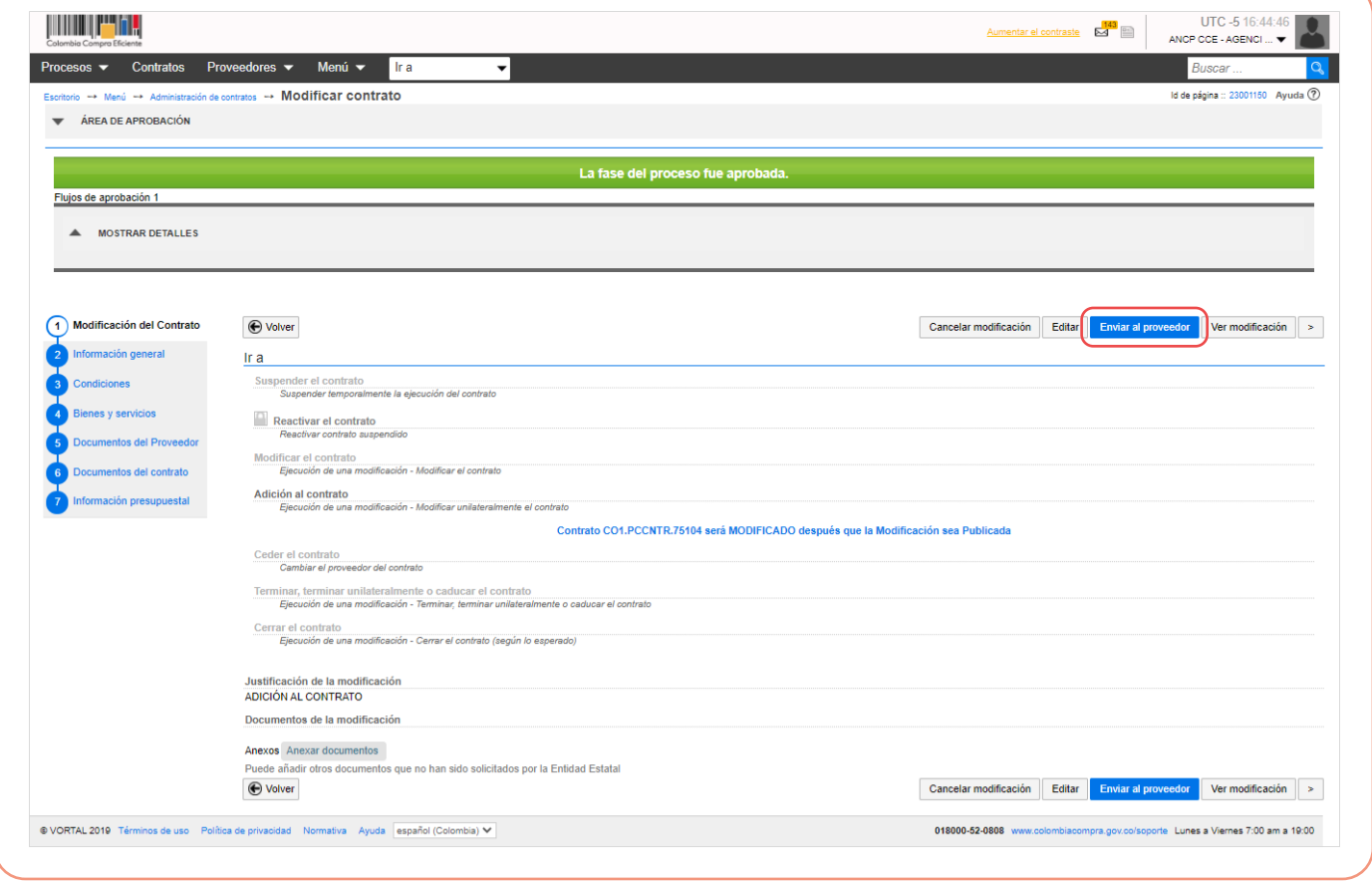

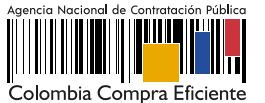

# B. Publicación de la modificación:

Una vez el Proveedor verifica y aprueba la modificación al contrato, la Entidad Estatal deberá publicarla. Diríjase a la sección de "Modificaciones del contrato" verifica la modificación y has clic en "Editar".

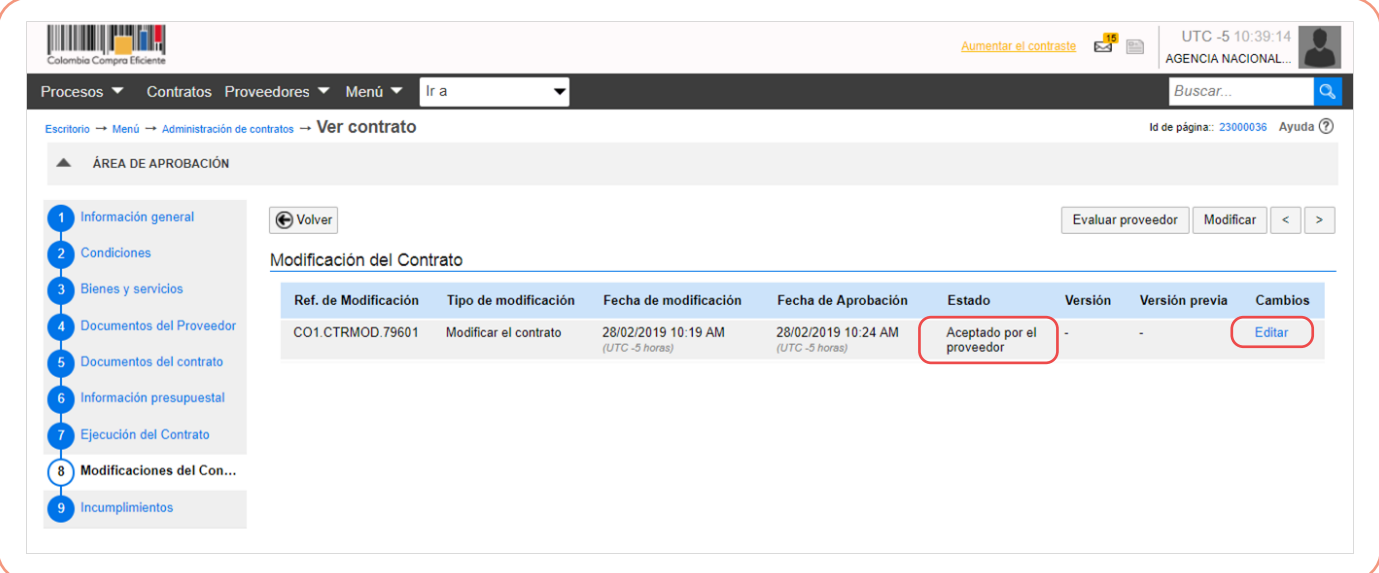

Luego haz clic en "Publicar la modificación".

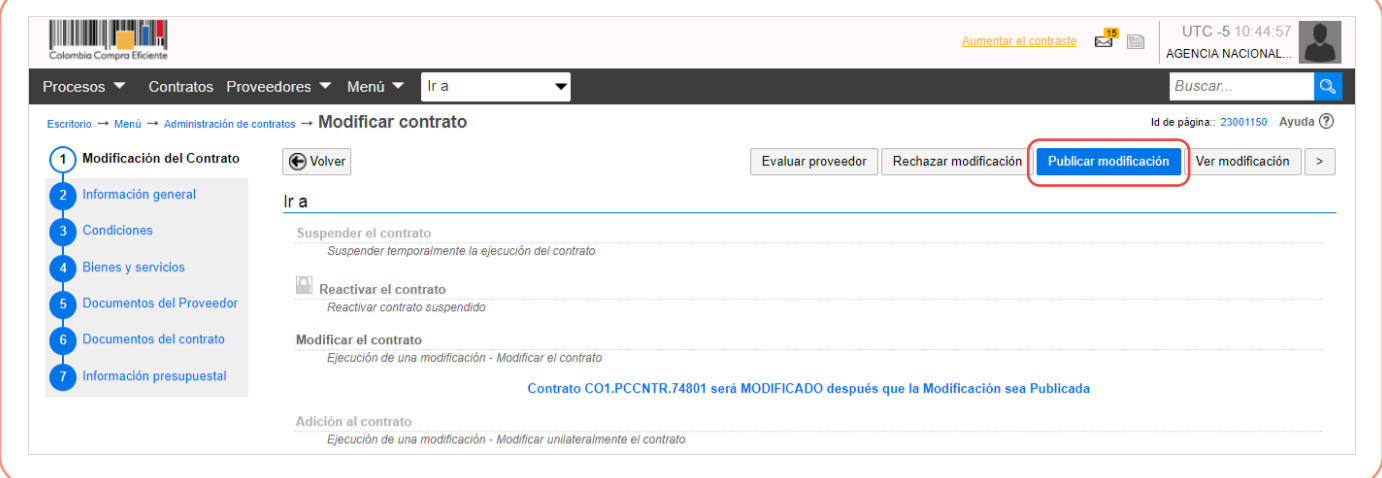

El estado de la modificación cambiará a "Publicado" y los cambios se verán reflejados en una nueva versión del contrato.

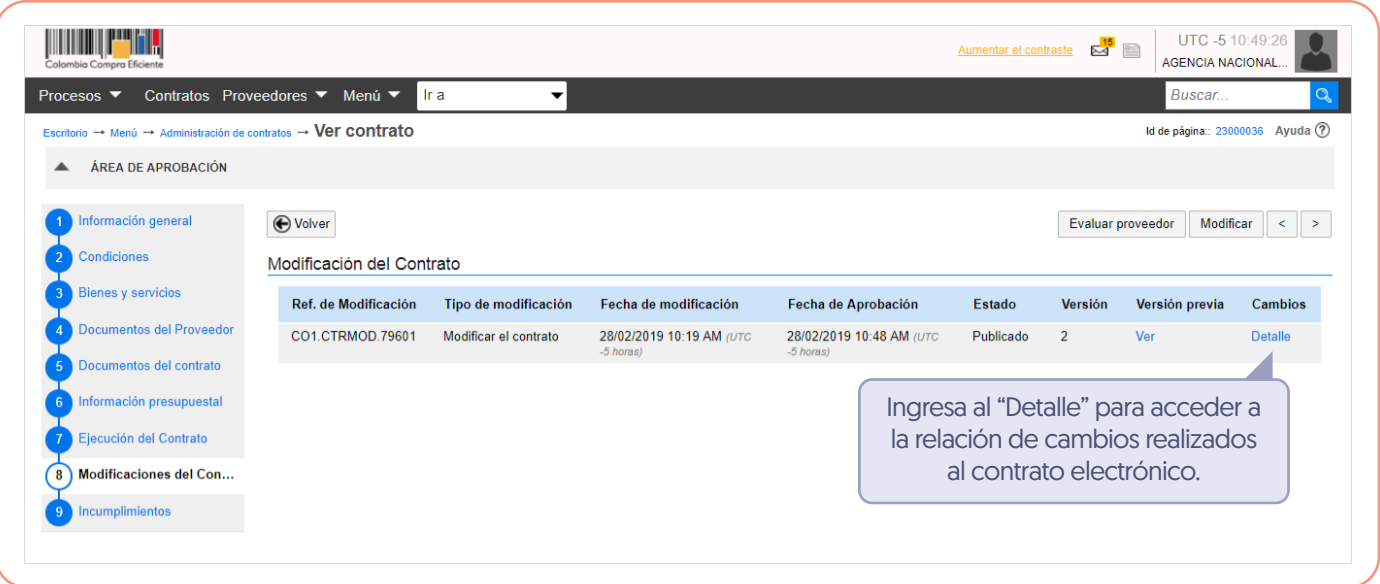

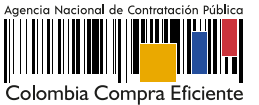

### **Nota**

Si el Proveedor rechaza la modificación al contrato, la Entidad Estatal recibirá la notificación del rechazo de la modificación junto con su justificación a el correo electrónico de notificaciones del SECOP II, como entidad no podrá realizar ningún cambio sobre esta, deberá cancelar la modificación y generar una nueva en caso de necesitarlo. Al ingresar a la sección de "Modificaciones al contrato" encontrará la información básica de la modificación y en el estado de esta "Rechazado por el proveedor".

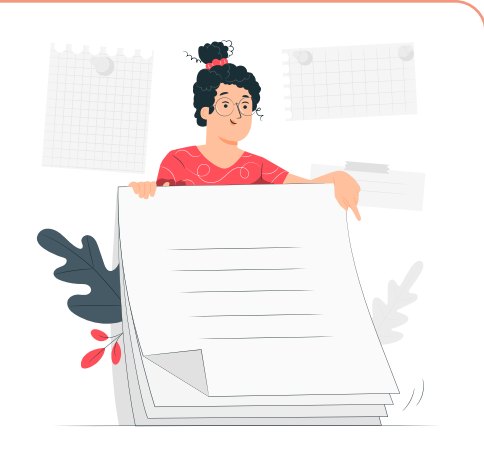

La Entidad Estatal tendrá habilitada la opción de "Modificar" para realizar una nueva modificación, de ser necesario, una vez termines la gestión de cada modificación. De igual forma, involucra en la gestión de cada modificación a los usuarios que requieras de acuerdo con los procesos y procedimientos internos de la Entidad Estatal.

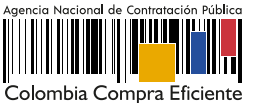